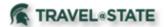

Michigan State University employees can submit a travel authorization request in MSU's Concur system with your requested trip expenses. Follow the below Table of Contents to manage a Travel Request in Concur.

## Create a Request

 Start at the <u>Concur</u> <u>Homepage</u>, hover over +New> Start a Request.

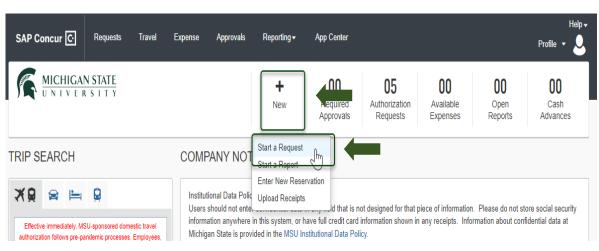

Exhibit 1

2. Enter the necessary information and required fields indicated with a (\*). Enter any additional information you would like to share with the Approver in the **Comments** field. Select **Create Request** once you are done.

NOTE: Anything entered in the **Request/Trip Name** field, populates the Accounting String in KFS.

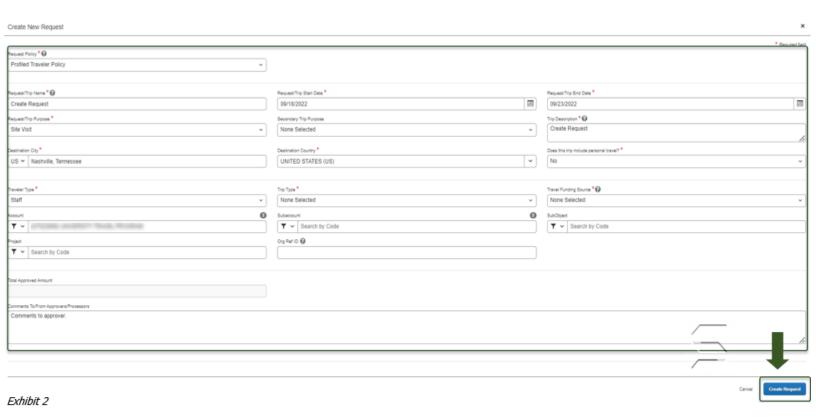

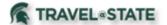

3. In the **Expected Expenses** section, select **Add** and enter estimated amounts for each of your trip expenses.

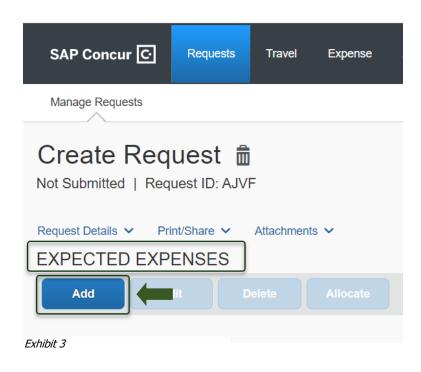

4. Select the expense types that apply. Some common expenses are *Air Ticket, Car Rental, Hotel Reservation, Motor Pool, and Daily Meal Per Diem Allowance.* 

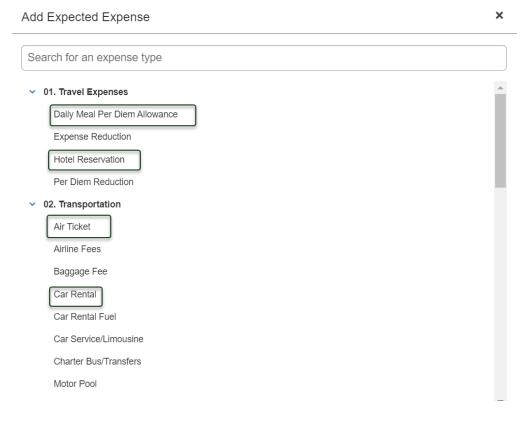

Exhibit 4

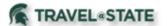

- 5. To add documents for an approvers review, select the **Attachments** dropdown menu
- >Attach Documents
- >Upload and Attach
- >double click the file you want to upload.

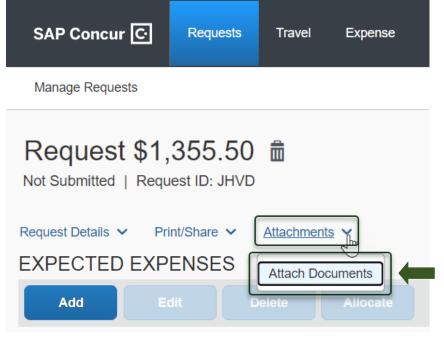

Exhibit 5

Document Upload and Attach

NOTE: Preferred attachment formats are <u>JPEG</u> or <u>PDF</u>.

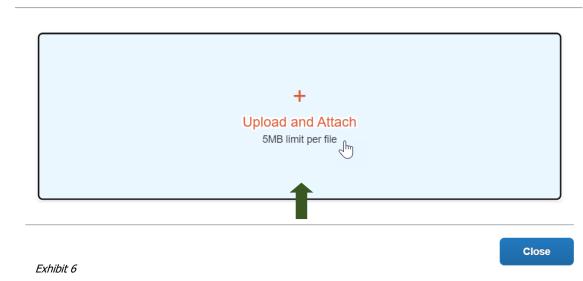

6. The blue folder icon will indicate the file is uploaded for your approvers review.

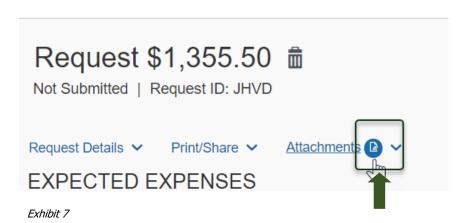

3

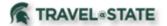

7. When you have completed all your **Expected Expenses** and your request is ready, select **Submit Request.** 

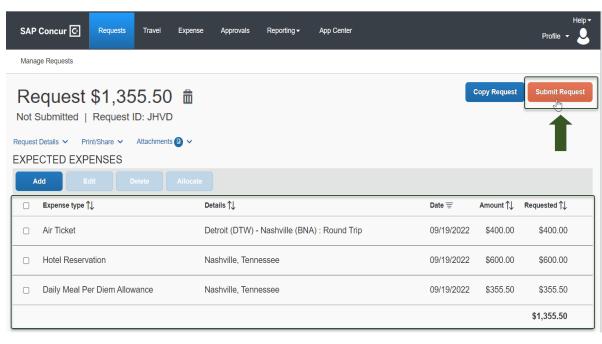

Exhibit 8

8. Select **Accept and Continue** to send the request to your approver.

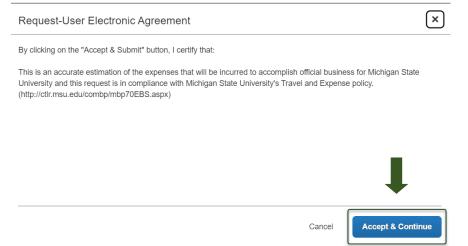

Exhibit 9

9. Your Request is in **Submitted** status.

NOTE: New features in the submitted Request tile display the Request ID and the name of the individual that is pending to grant approval.

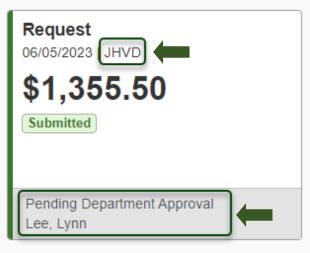

Exhibit 10